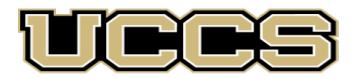

# **Online & Academic** Outreach

# UNIVERSITY OF COLORADO **COLORADO SPRINGS**

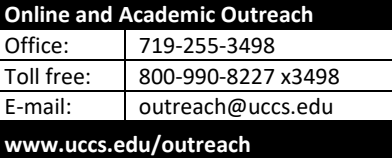

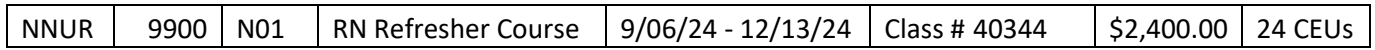

# **Enrollment Deadline: 08/19/24**

**Have you enrolled in a Non-Credit course at UCCS in the past 3 semesters?** 

 $\triangleright$  If yes, you already have an active myUCCS Student Portal. Skip to STEP 3.

- Forgot your myUCCS Student Portal username/password? Reset password at:
	- [https://accounts.uccs.edu](https://accounts.uccs.edu/) or call our IT department at 719-255-4357, Option 1

# STEP 1 --- Apply: Non-Credit = Continuing Education Units

Go t[o outreach.uccs.edu/apply](https://outreach.uccs.edu/apply) (you should see **UCCS Academic Outreach Application** at top of webpage)

Provide your personal information

- From the drop-down menus select:
	- Admit Term: **Fall 2024**
	- Desired Program: **Non-Credit**
- Provide answers to the education and eligibility questions
- Verify that the information you provided is correct. **"Submit"**

#### STEP 2 --- Claim Your Account

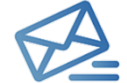

**Within 24-48 hours of submitting your application, you should receive an automated e-mail when your myUCCS** 

**student portal account is ready.** You can then proceed to [https://accounts.uccs.edu](https://accounts.uccs.edu/) to claim your account to access your student portal ---where you can register, pay your bill, etc.

# • Keep this username and password for future access into your myUCCS Student Portal and to order a Transcript.

- Please note: automated e-mails may go to "junk mail," depending upon your e-mail filter.
- If you have been accepted to UCCS for future degree seeking, you already have a student portal and will not receive the automated email. Log in with your existing credentials or proceed to 'claim your account'.

# STEP 3 --- Register and Pay

Log In to your myUCCS student portal a[t www.uccs.edu/~portal](file://columbia/dept/CWES/How%20To) **Registration** ---

- Click on **"Register for Classes"**
	- Pre-registration verifications: address *('Home' address marked as 'Local')*, phone numbers, emergency contact
	- $\checkmark$  Tuition and Fee Agreement and Disclosure
- **Search by Class Number**, Enter 5-digit Class Number listed above. Click **"Submit Class Number"**
- Confirm the details of the course and click **"Next"**
- **Check the box** of the course you would like to enroll, under the **"Select"** column
- Click **"Add Selected Classes"**
- Confirm the course and click **"Finish Enrolling"**

# **Payment** ---Click on **"Student Financials (Bursar)"**

- Click on "View/Pay My Bill"
- Enter the **payment amount** and **payment method** and click on **"Continue"**
	- **Example 2.5 Term in Card payments incur a 2.75% processing fee, E-Check payments do not have a processing fee**
- Provide **payment information** for the selected method and click **"Continue"**
	- Confirm the payment information and click **"Confirm"** *---Print a copy for your records, if needed*